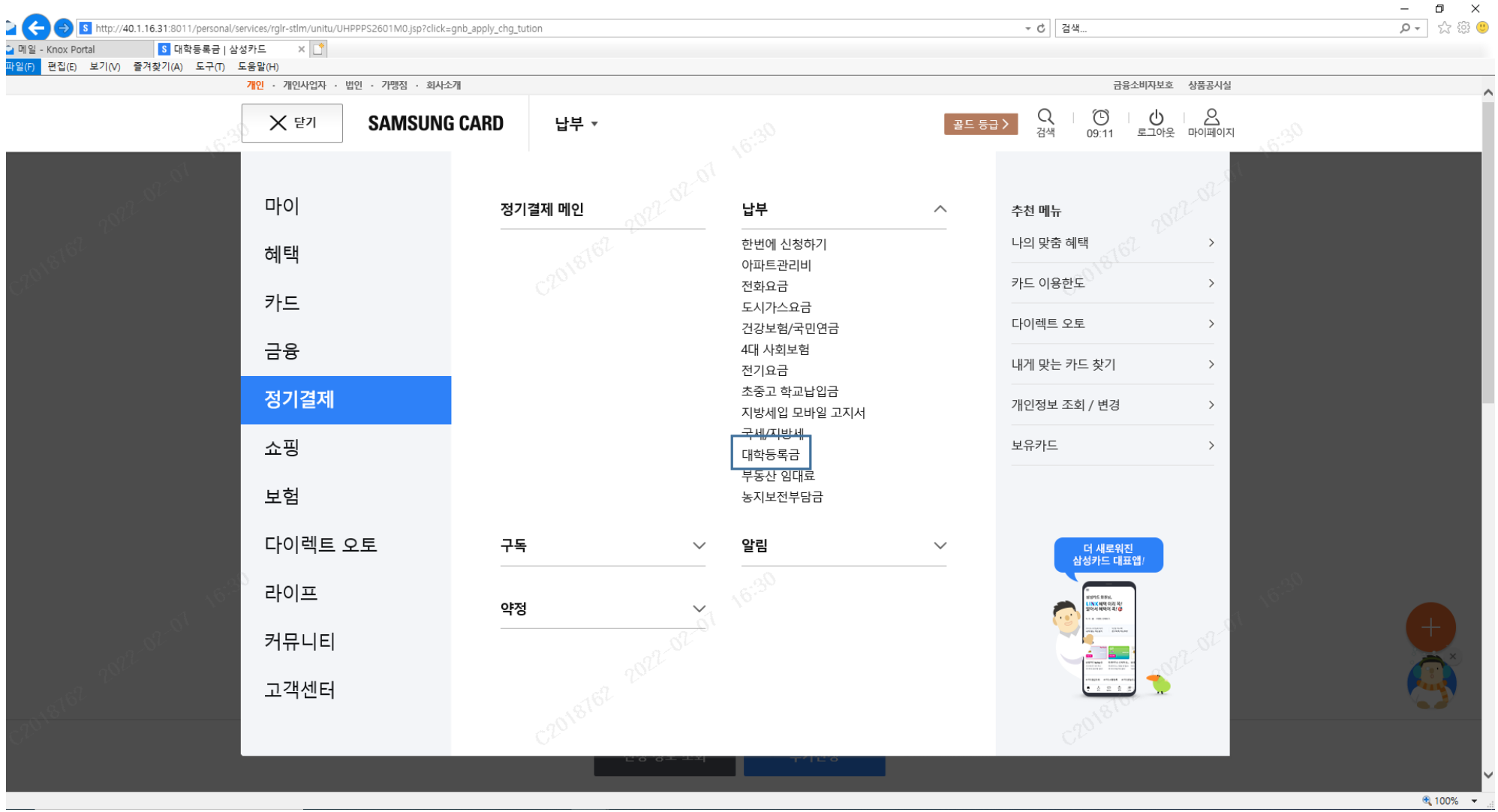

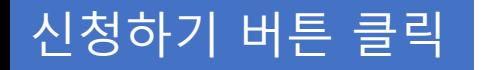

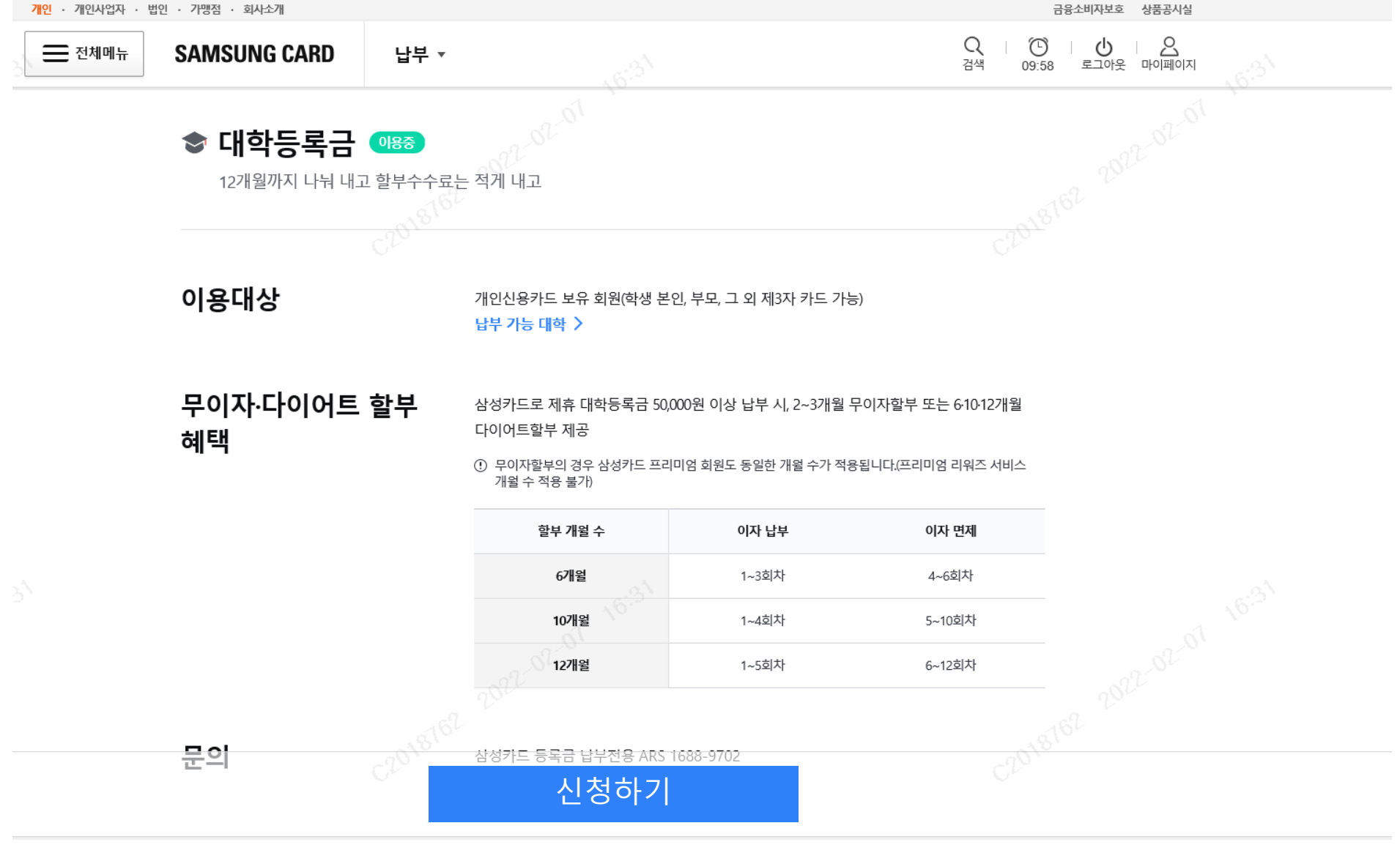

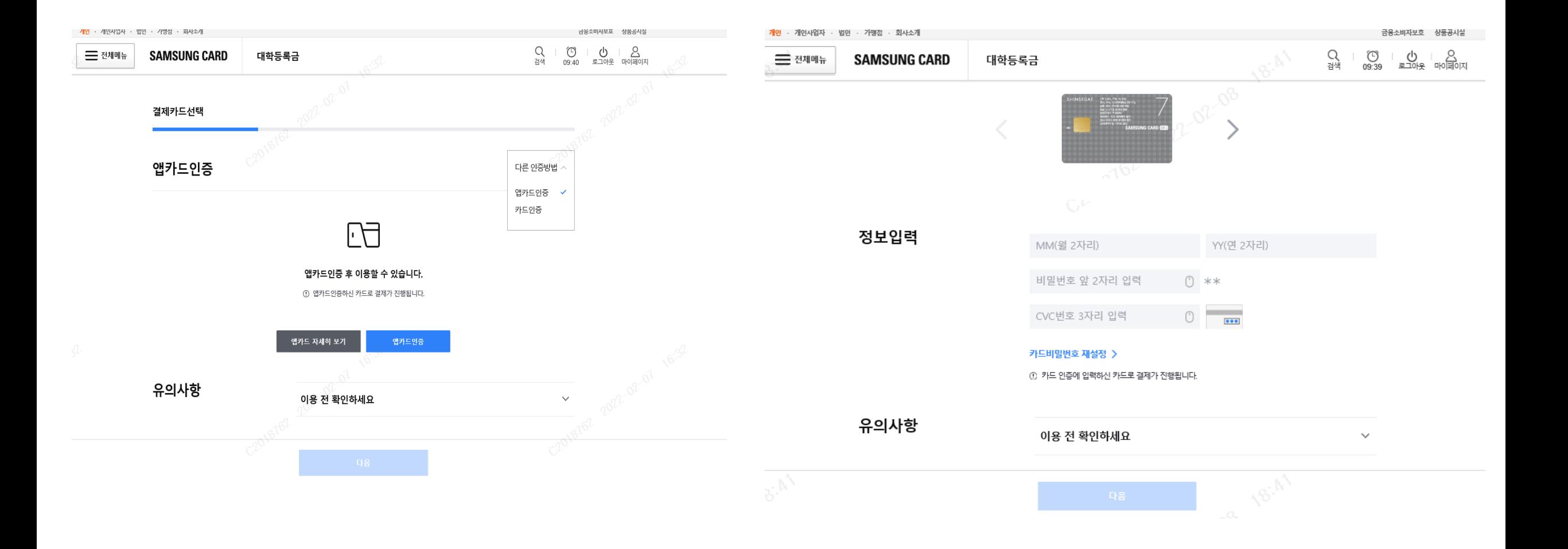

## 지역 및 대학 선택 > 학번 입력 > 다음 클릭

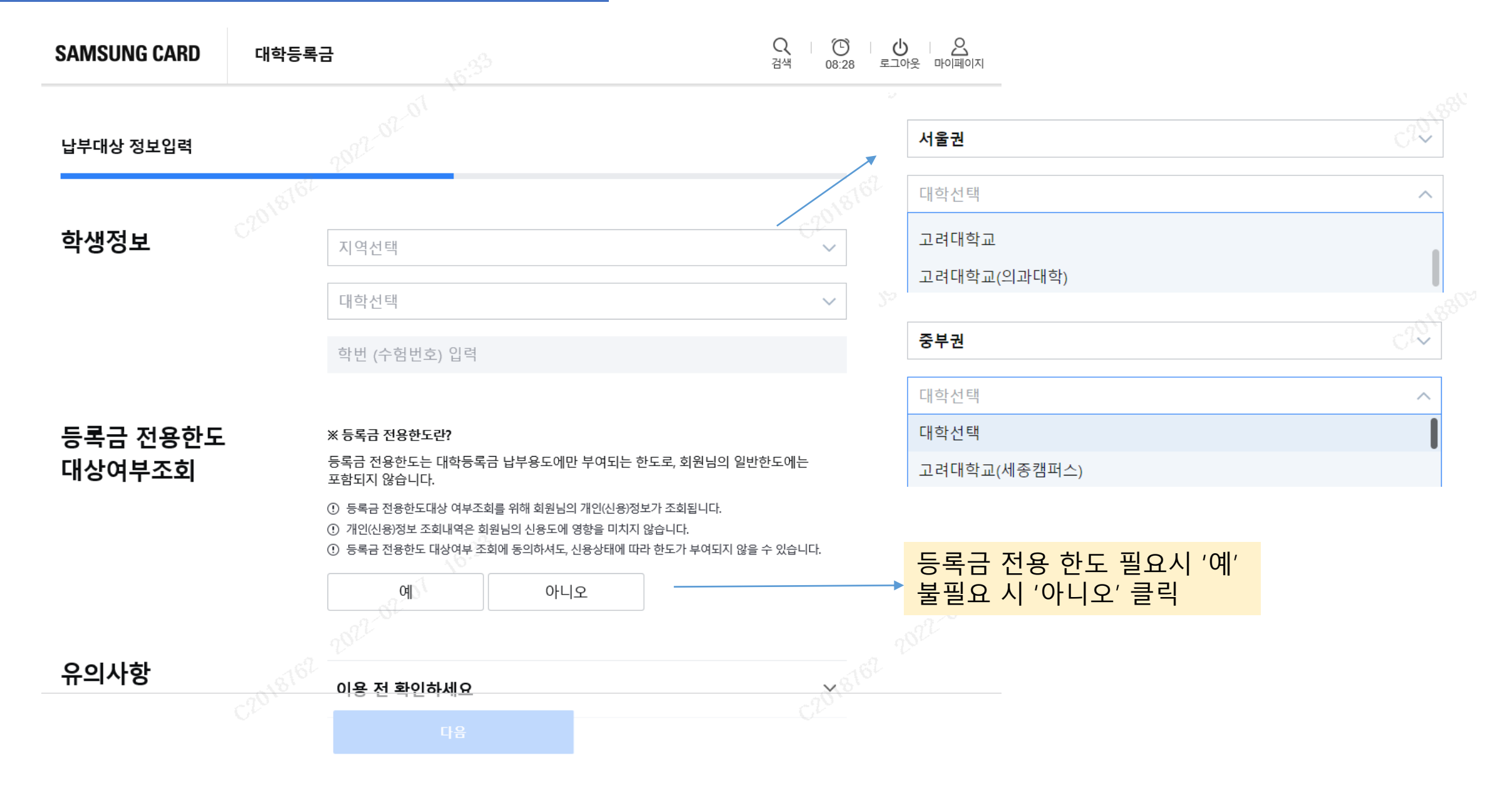

# 납부 내용 확인 > 다음 클릭

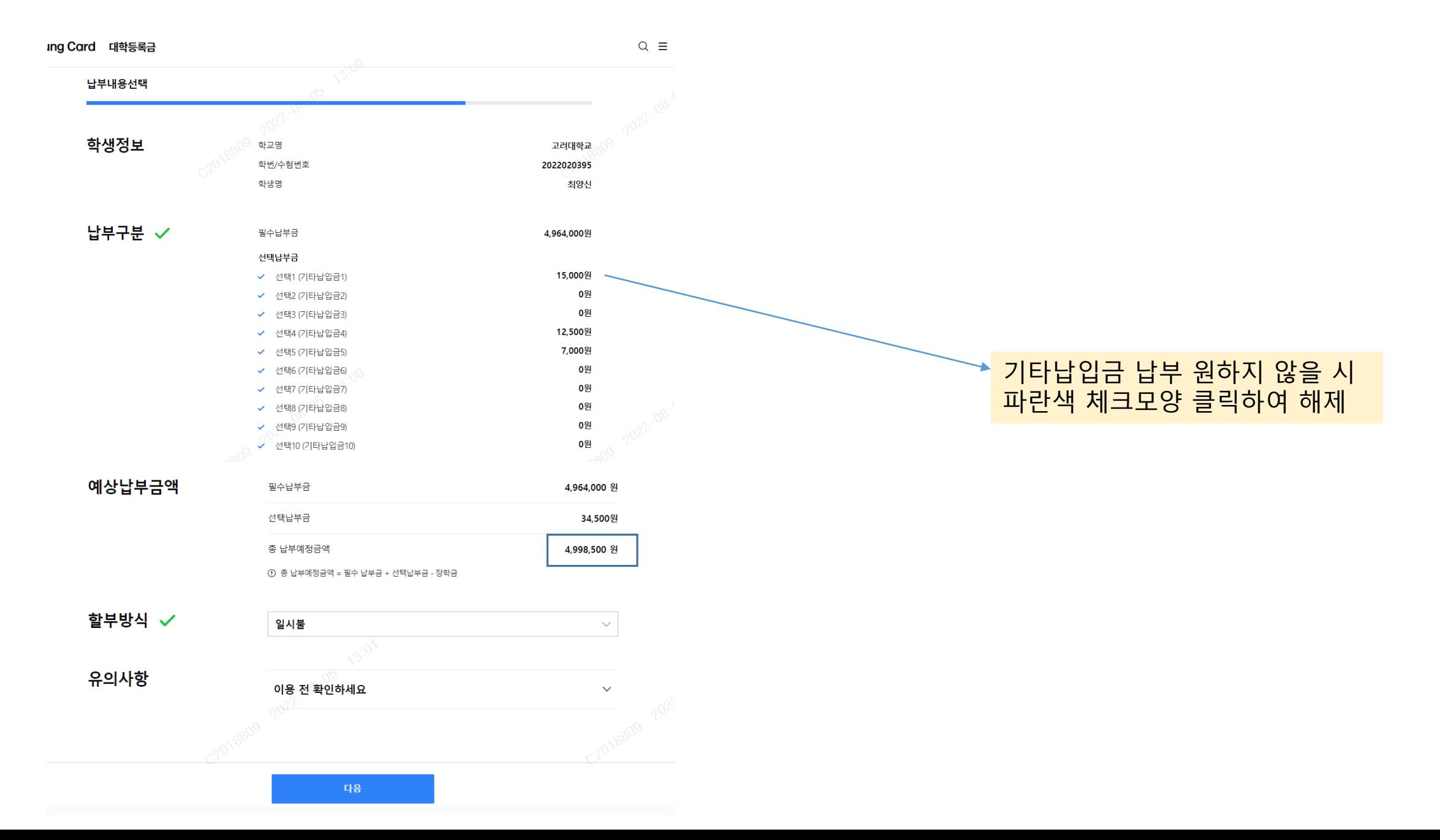

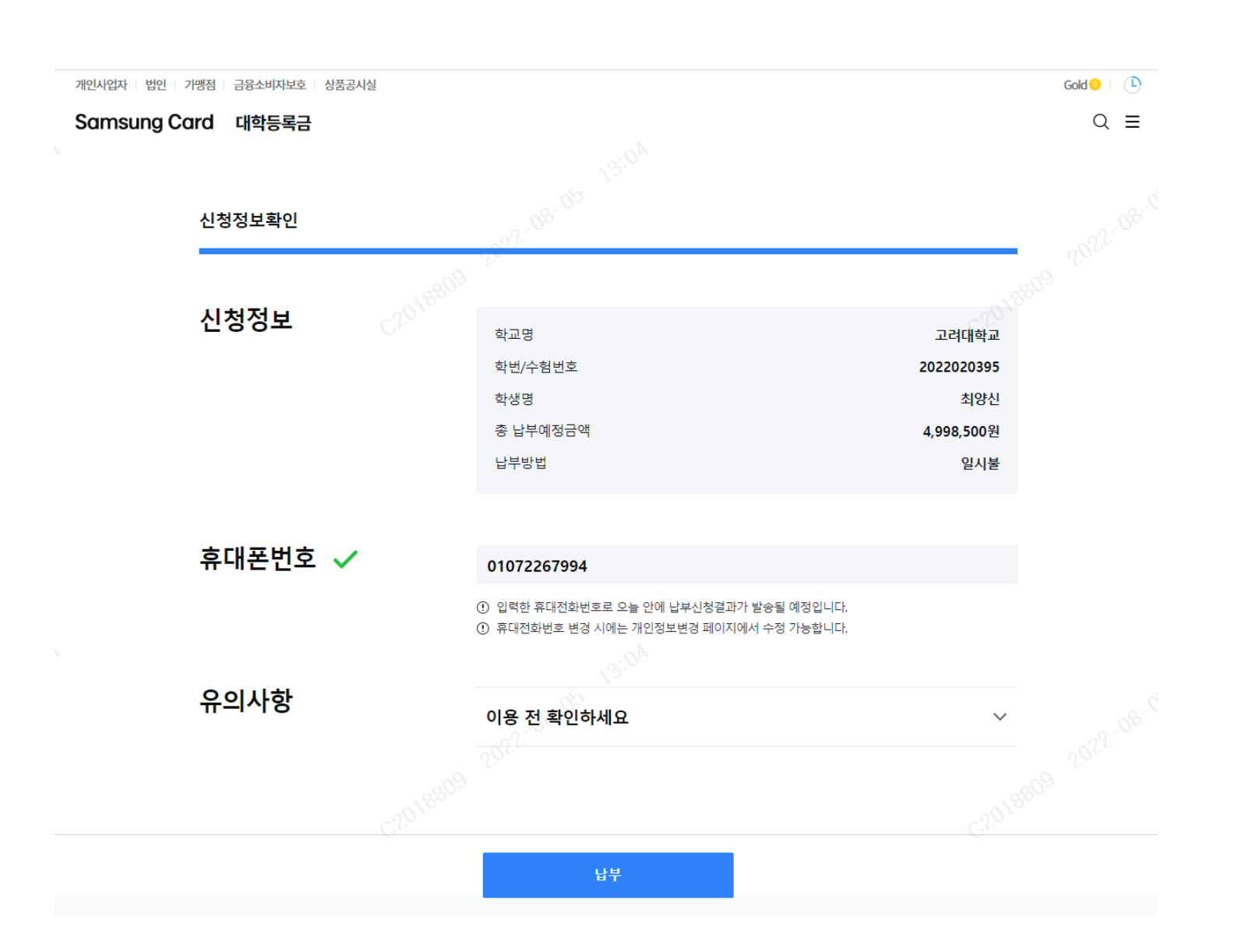

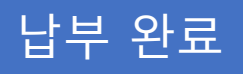

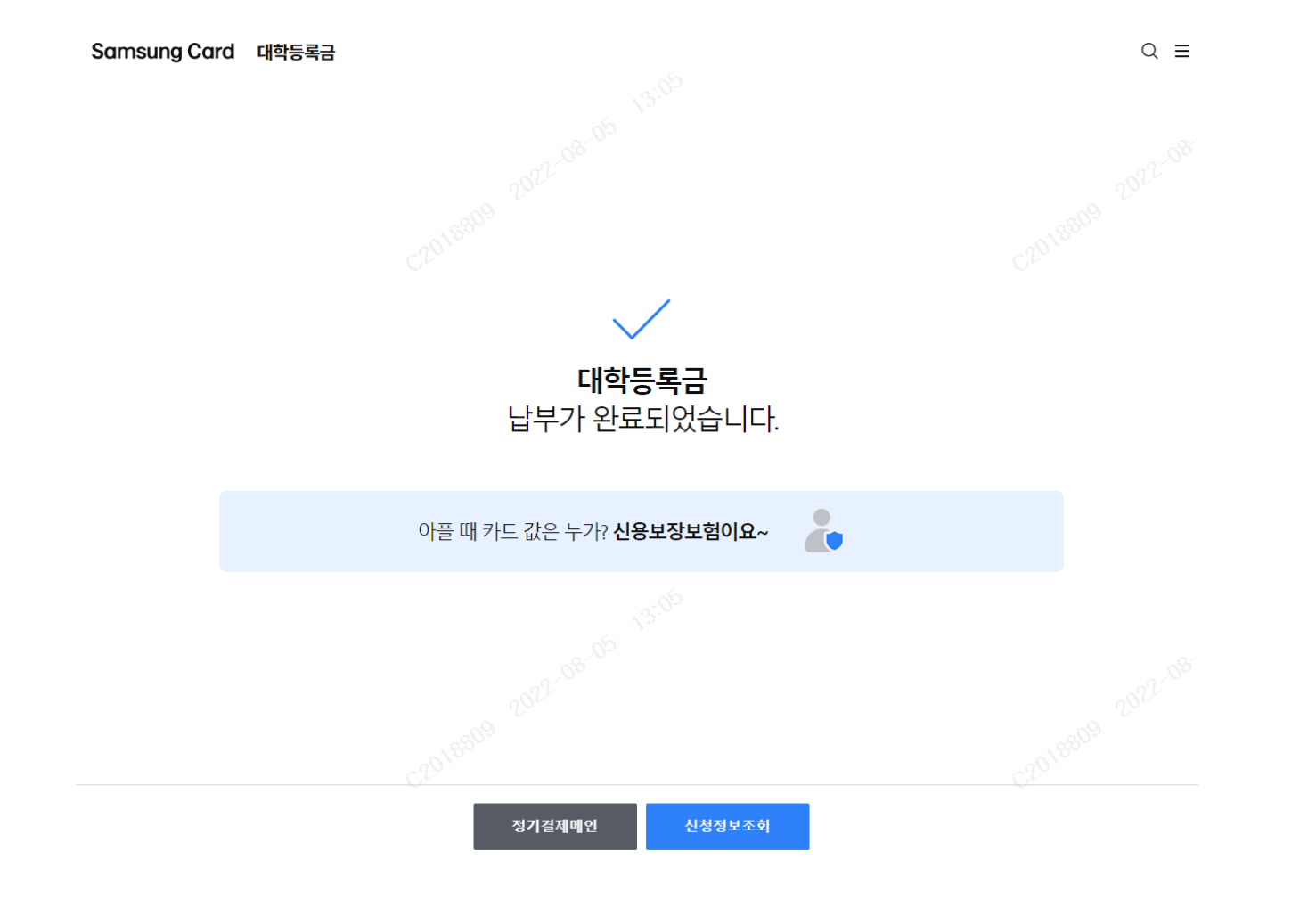

#### 1. Enter Samsung Card Website by WEB or APP 2. Click 전체메뉴(MENU) Button 3. Click 대학등록금(Tuition) Menu

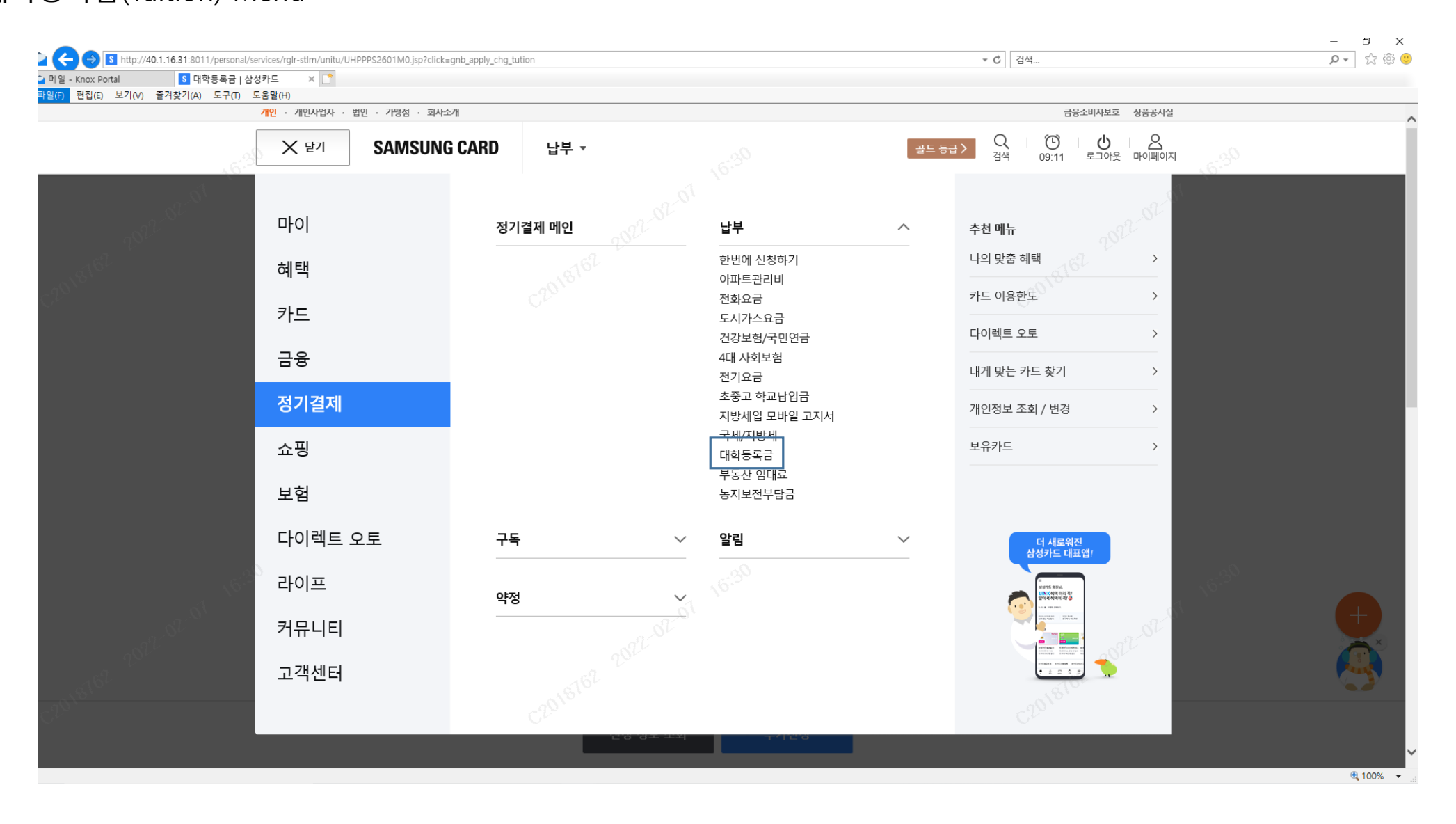

#### 1. Click 신청하기(Register) Button

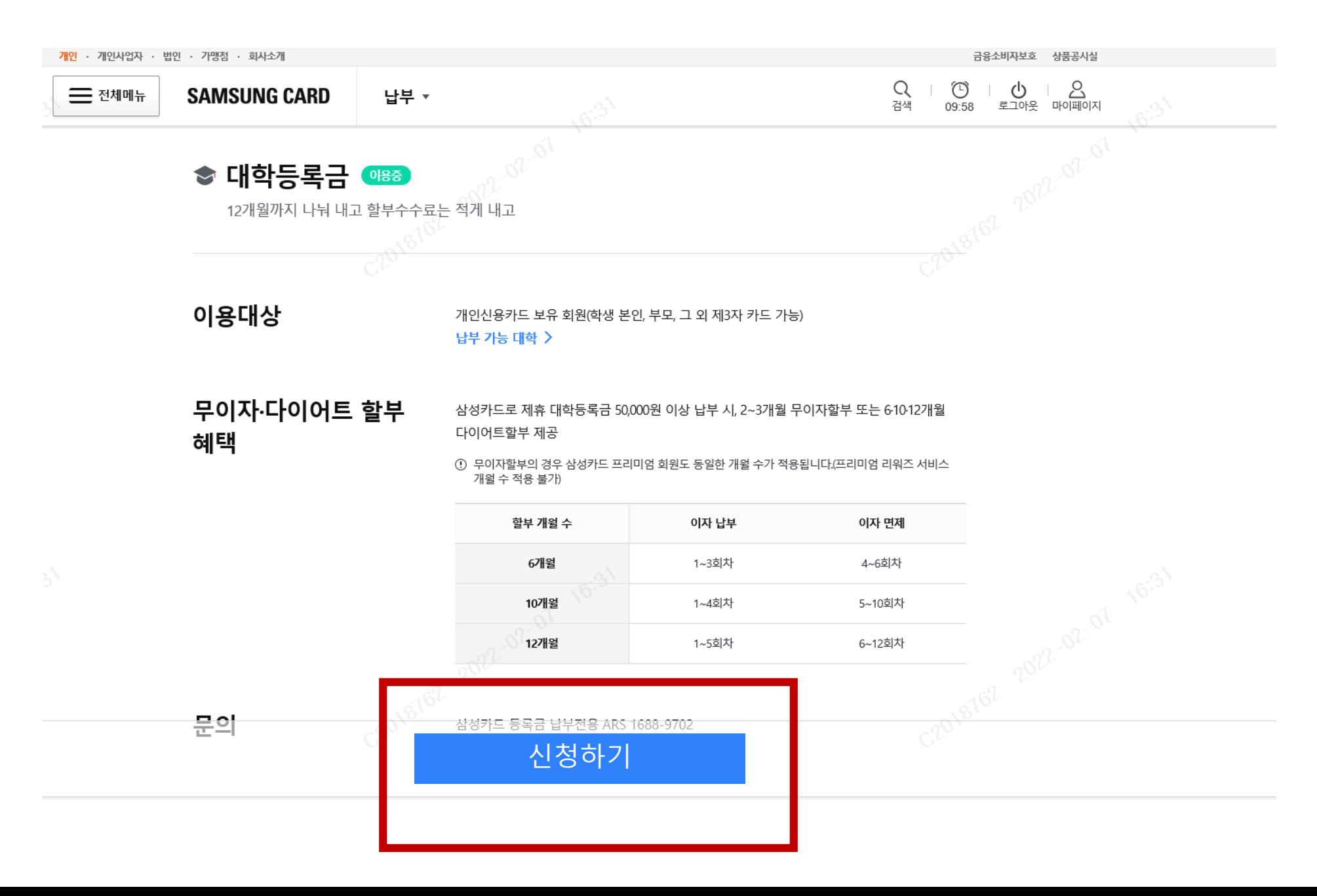

#### 1. Do App Card or Card Authentication 2. Click 다음(Next) Button on the bottom

## [App Card Authentication] [Card Authentication]

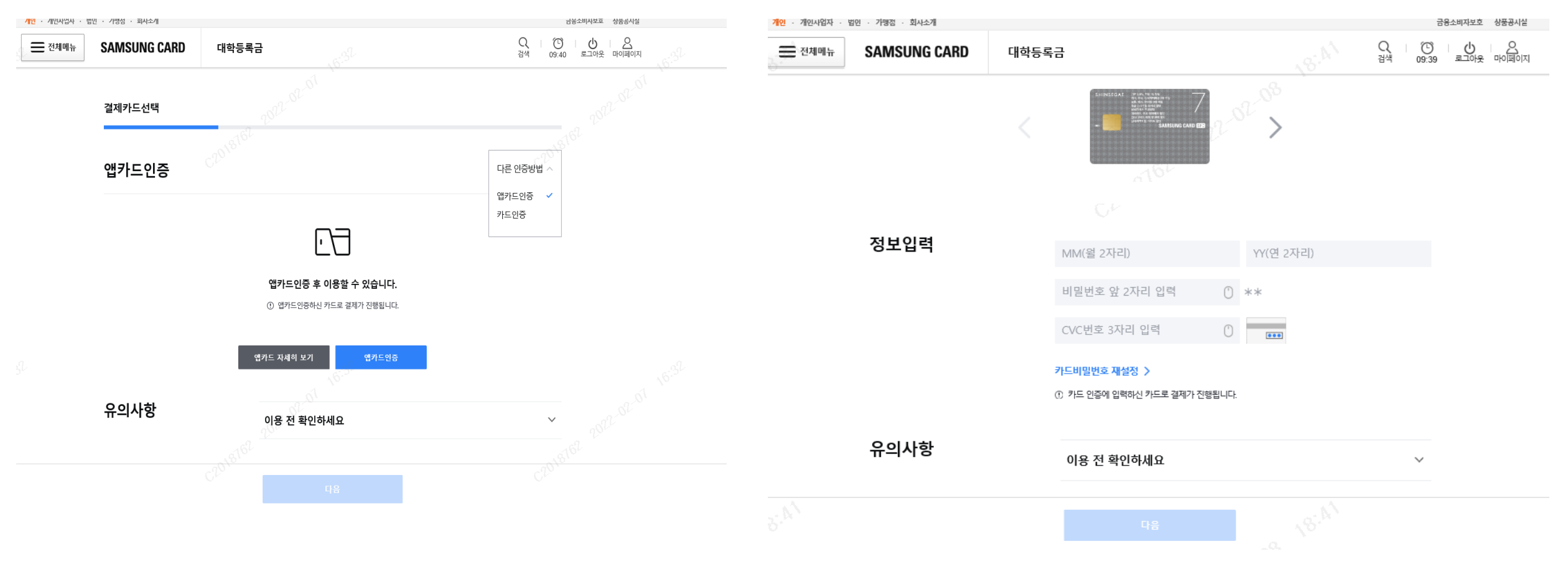

- 1. Choose 지역(Region) or 대학(University) 2. Put Student Number
- 3. Click 다음(Next) Button

University: 고려대학교 | Region: 서울권(Seoul) University: 고려대학교(의과대학) | Region: 서울권(Seoul) University: 고려대학교(세종캠퍼스) | Region: 중부권(Middle Area)

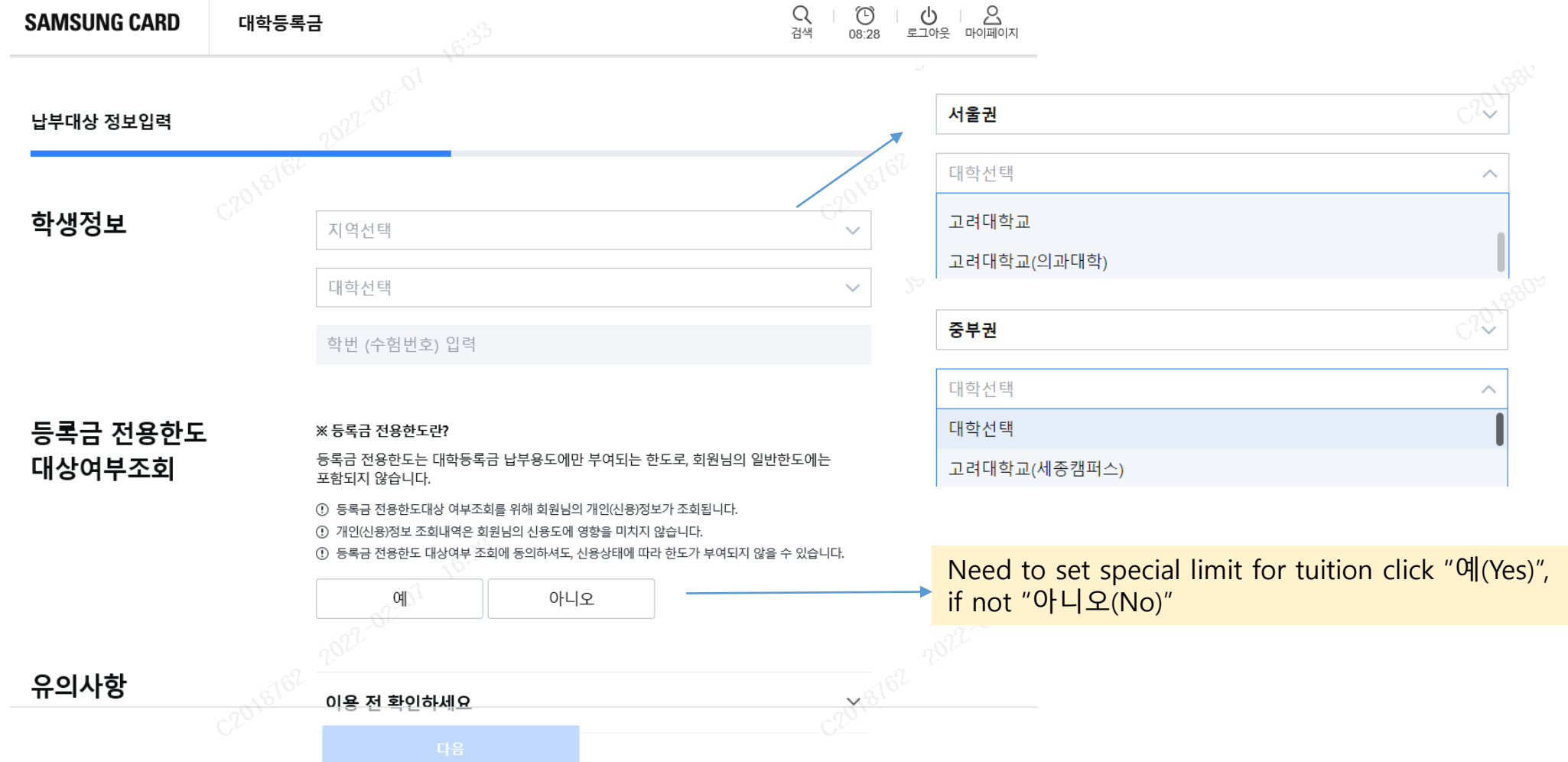

#### 1. Check tuition and fee information 2. If there is no error, click 다음(Next) button

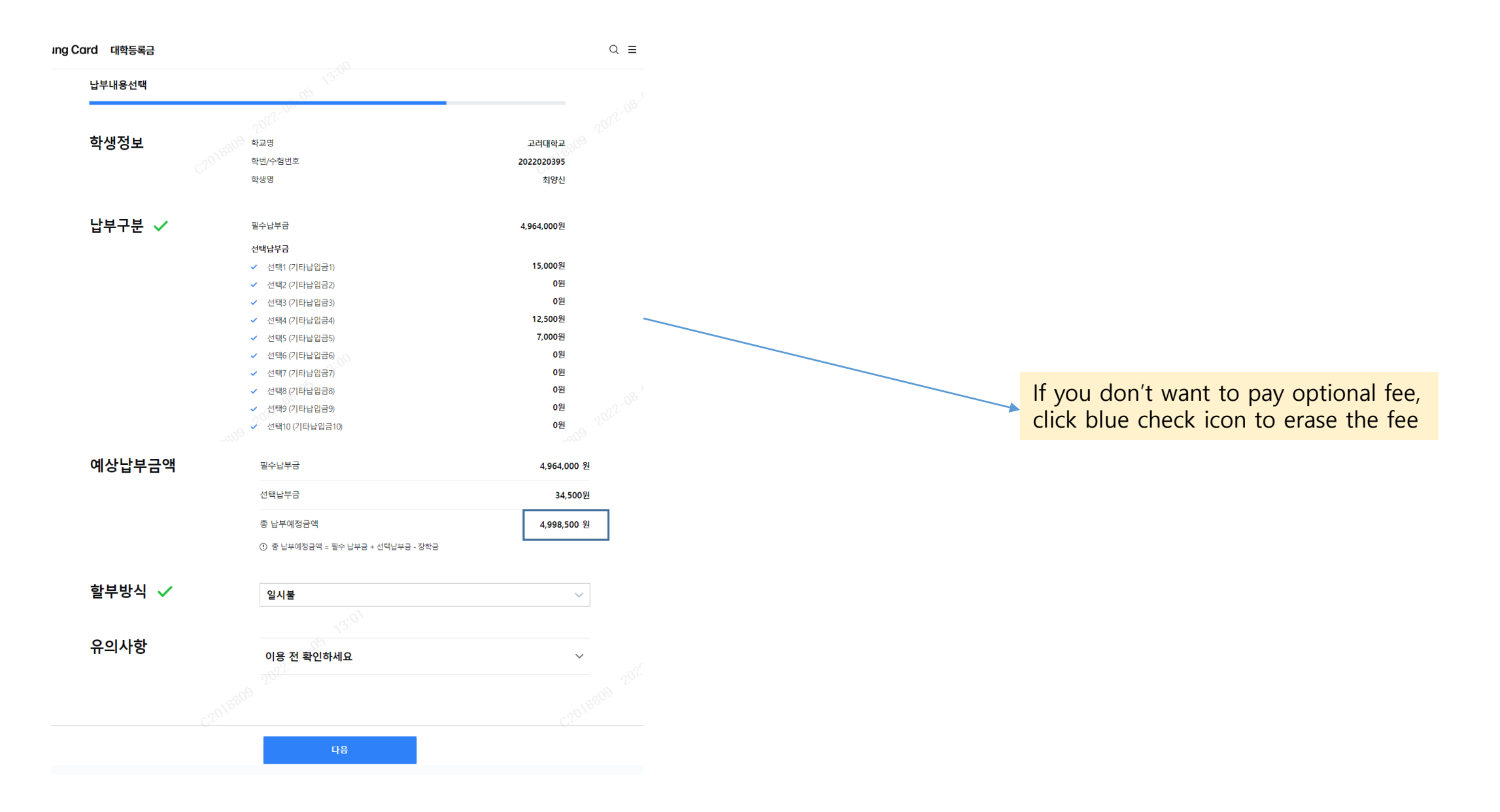

1. Check register information 2. Put phone number

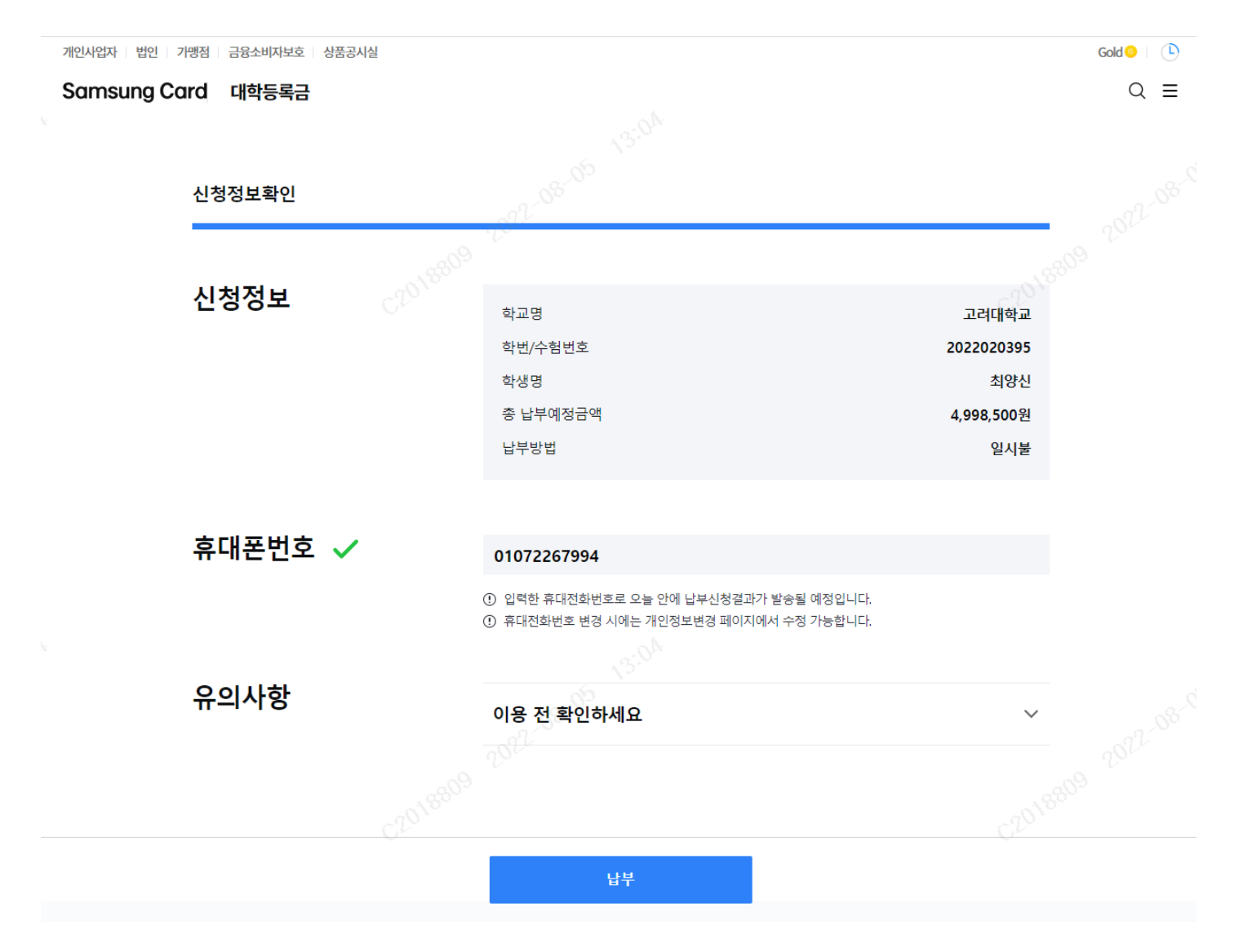

### Can see the screen if every step processes normally

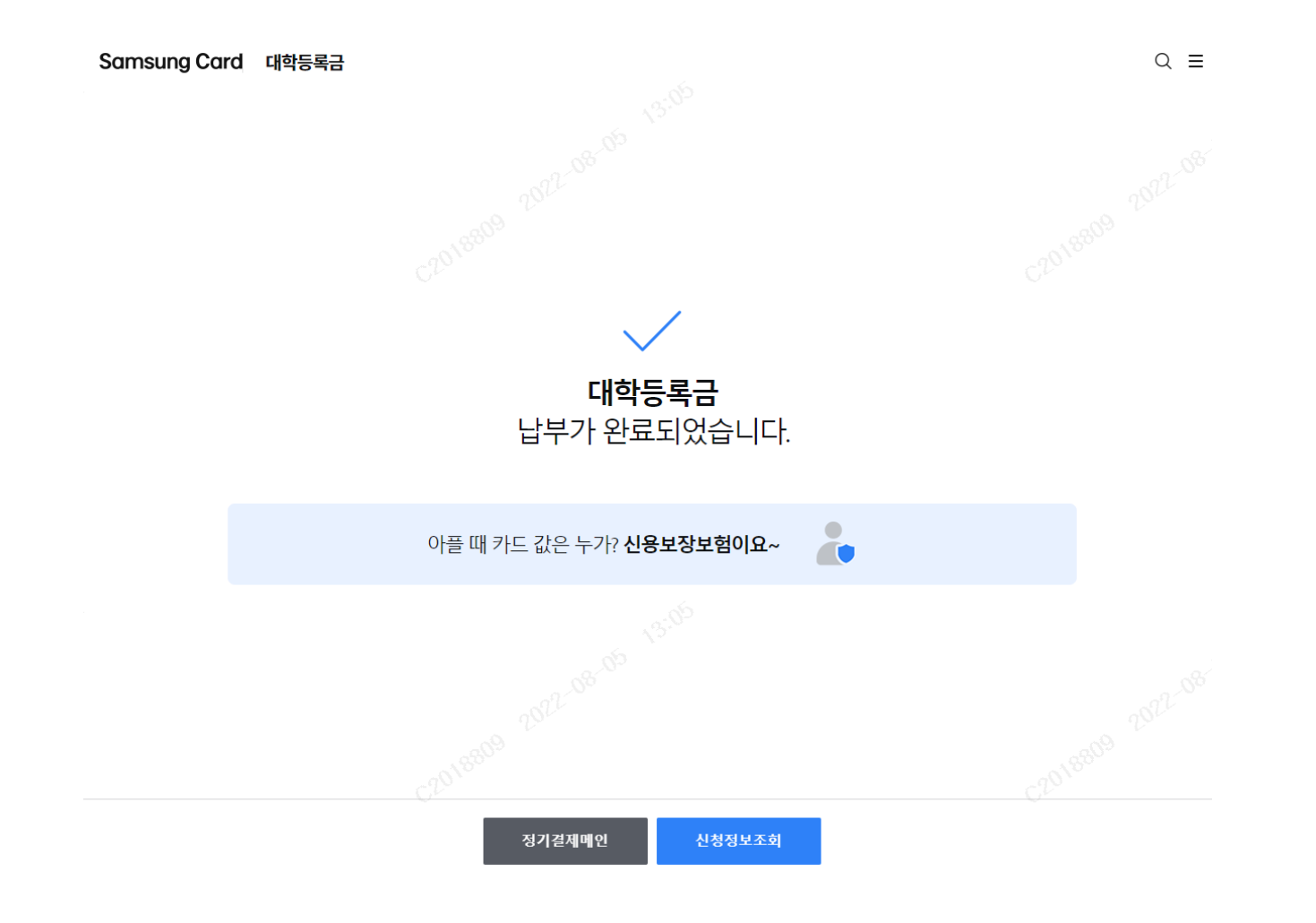